Prog. 3

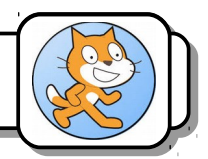

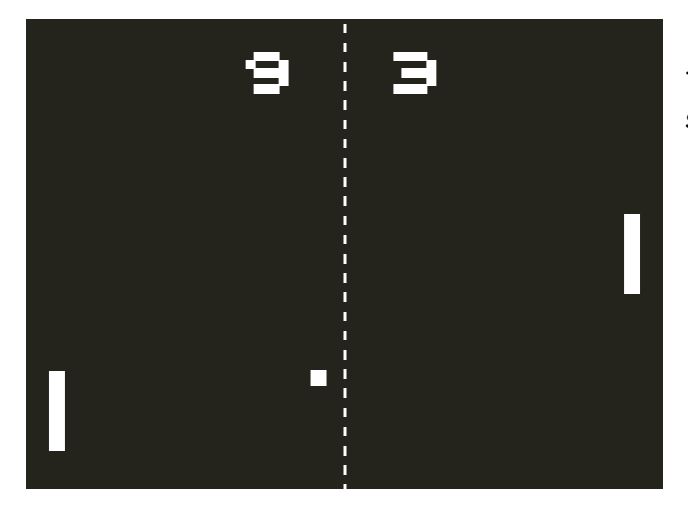

L'illustration de gauche représente le terrain du Pong original. A la fin de la séquence, vous aurez :

- Adapté la taille de la balle et des raquettes pour qu'elles soient conformes au jeu d'origine.
- Tracé la ligne médiane.

## **I) Taille des raquettes :**

Le bloc mettre à  $\bullet$  % de la taille initiale permet de fixer la taille d'un lutin dans un programme.

1- Complétez votre programme pour que la hauteur de la raquette soit *six fois plus faible* que celle du terrain.

## **II) Taille de la balle :**

2- De la même manière, faites en sorte que le diamètre de la balle soit environ *30 fois plus petit* que la hauteur de l'écran.

## **III) Couleurs du terrain :**

La ligne médiane doit être placée au milieu du terrain. L'éditeur graphique de Scratch n'étant pas très performant, nous allons procéder en plusieurs étapes.

*Couleur du terrain :*

3- Cliquez sur la *Scène* puis sur *Arrière plan*.

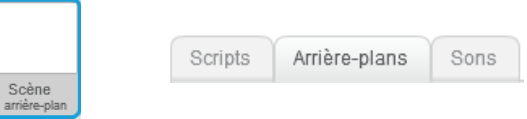

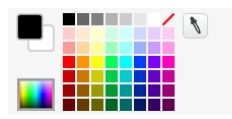

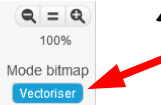

4- Cliquez sur le bouton *Vectoriser*.

5- Choisissez la couleur du terrain dans la palette.

- 6- Cliquez sur l'outil *Rectangle*.
- 7- Tracez un rectangle de la taille du terrain.
- 8- Cliquez sur *Colorier une forme*.
- 9- Cliquez dans le rectangle.

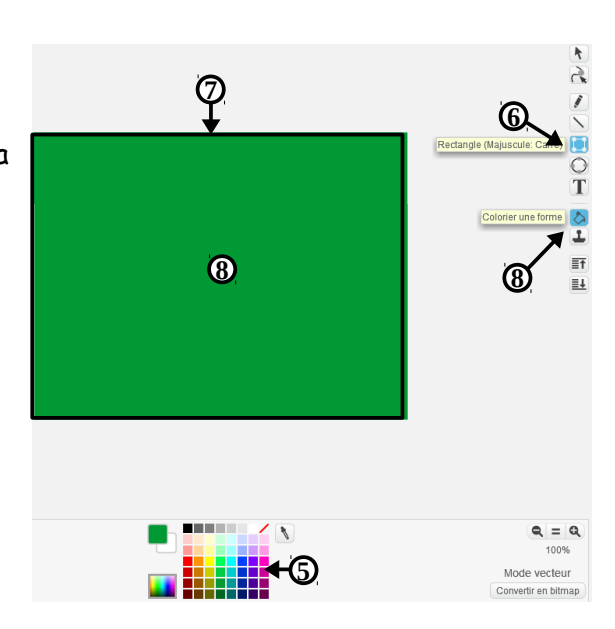

## *Tracé de la ligne médiane :*

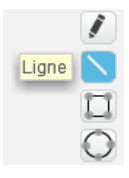

10- Cliquez sur l'outil *Ligne*.

11- Dans la palette, choisissez une couleur différente de celle du fond.

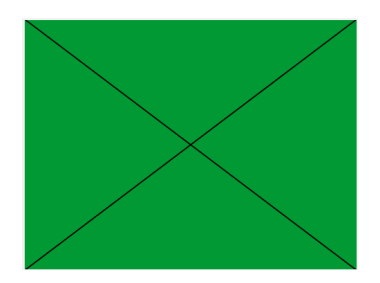

12- Tracez les deux diagonales du terrain.

13- Choisissez la couleur que vous voulez donner à la ligne médiane et augmentez sa largeur.

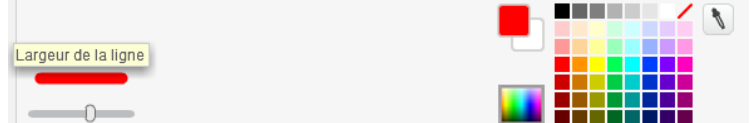

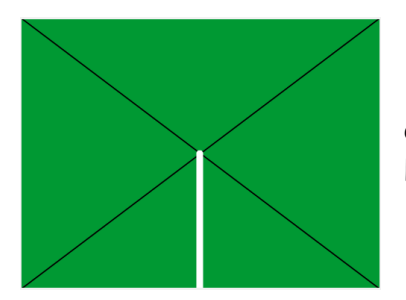

14- Positionnez le pointeur de ta souris à l'intersection des deux diagonales et tracez un trait vertical en maintenant appuyée la touche *Shift* du clavier.

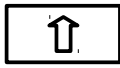

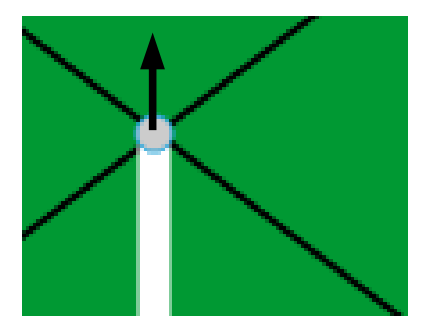

15- Cliquez sur l'extrémité de la ligne centrale et tirez-la vers le haut toujours en maintenant la touche *Shift* enfoncée.

16- Cliquez sur l'outil *Sélectionner*.

17- Cliquez sur chacune des diagonale puis sur la touche *Suppr*. du clavier. En cas d'erreur, utilisez la flèche d'annulation pour revenir en arrière.

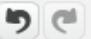

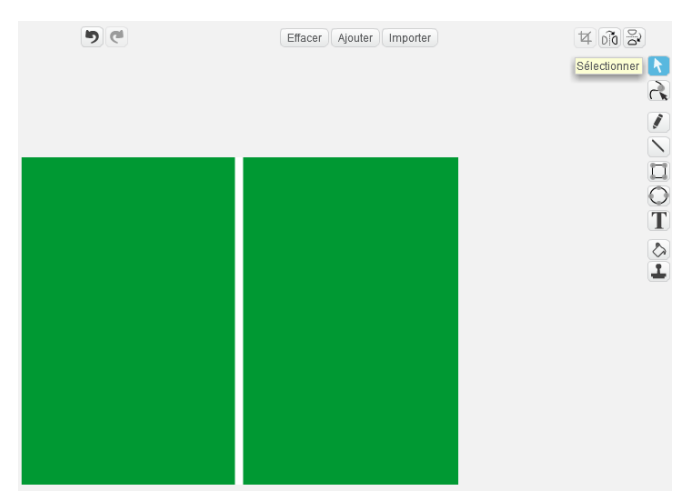

Vous devez obtenir ceci :

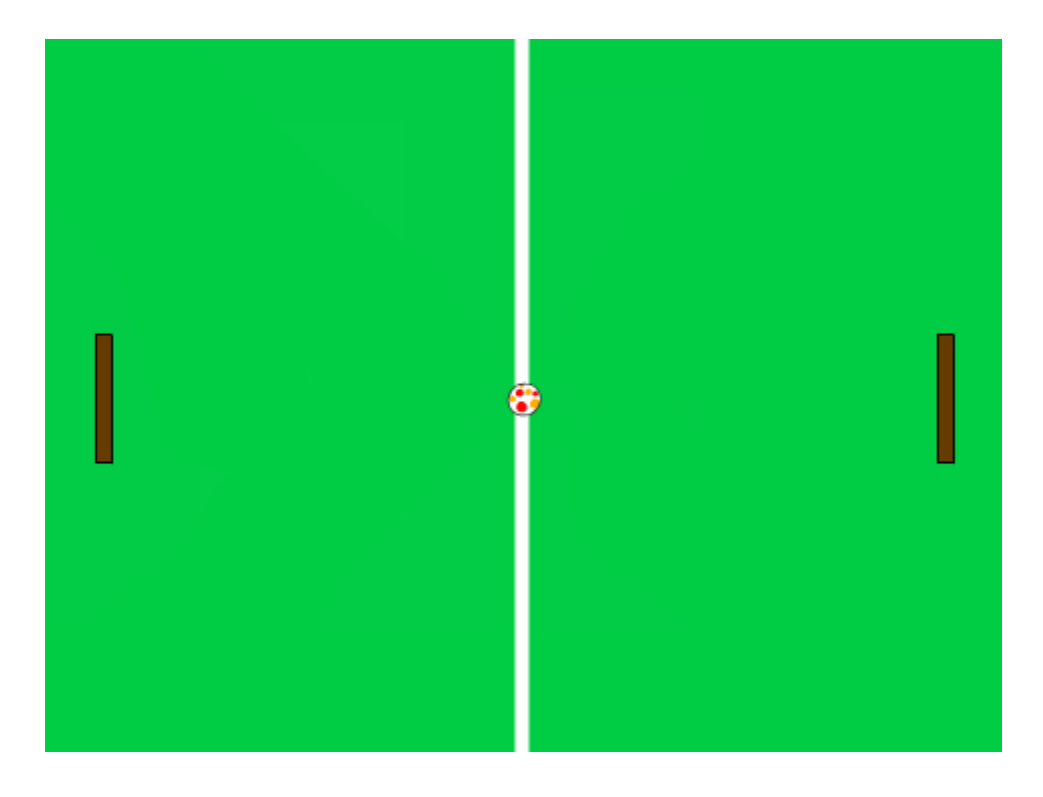